# B22T-7 LED proGREEN B24T-7 LED proGREEN

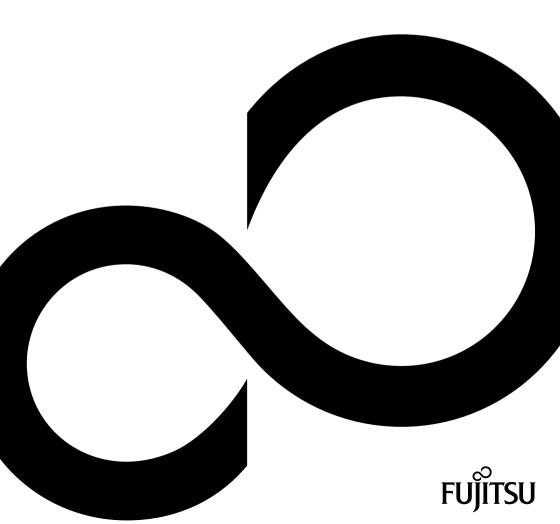

# Congratulations on your purchase of an innovative product from Fujitsu.

Latest information about our products, tips, updates etc. can be found on the Internet at: "http://www.fujitsu.com/fts/"

For driver updates, go to: "http://support.ts.fujitsu.com/download"

Should you have any technical questions, please contact:

- our Hotline/Service Desk (see the Service Desk list or visit: "http://support.ts.fujitsu.com/contact/servicedesk")
- · Your sales partner
- · Your sales office

We hope you enjoy working with your new Fujitsu system!

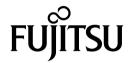

#### Published by

Fujitsu Technology Solutions GmbH Mies-van-der-Rohe-Straße 8 (Mies-van-der-Rohe Street No. 8) 80807 Munich, Germany

#### Contact

http://www.fujitsu.com/fts/

#### Copyrigh

© Fujitsu Technology Solutions GmbH 2012. All rights reserved.

Publication Date

11/2012

Order No.: A26361-K1453-Z320-1-7619, edition 1

# **B22T-7 LED proGREEN B24T-7 LED proGREEN**

# Operating Manual

| Your LCD screen                      | 5  |
|--------------------------------------|----|
| Important notes                      | 7  |
| Getting started                      | 11 |
| Operation                            | 19 |
| Notes on ergonomic colour adjustment | 29 |
| Troubleshooting                      | 30 |
| Explanatory information about        |    |
| standard ISO 9241-307                | 32 |
| Technical specification              | 33 |

#### Remarks

Notes on the product description meet the design requirements of Fujitsu and are provided for the purposes of comparison. The actual results may differ due to several factors. Subject to technical changes without prior notification. Fujitsu accepts no responsibility for technical or editorial mistakes or omissions.

#### **Trademarks**

Fujitsu and the Fujitsu logo are registered trademarks of Fujitsu Limited or its subsidiaries in the United States and other countries

Microsoft and Windows are trademarks or registered trademarks of the Microsoft Corporation in the United States and/or other countries.

VESA, DDC and DPMS are registered trademarks of Video Electronics Standards Association.

All other trademarks specified here are the property of their respective owners.

#### Copyright

No part of this publication may be copied, reproduced or translated without the prior written consent of Fujitsu.

No part of this publication may be saved or transmitted by any electronic means without the written consent of Fujitsu.

# **Contents**

| Your LCD screen  Target group  Further information  Notational conventions                                                                                                    | <b>5</b><br>5<br>6<br>6                      |
|----------------------------------------------------------------------------------------------------|----------------------------------------------|
| Important notes Safety instructions Power cable Transporting the device Cleaning the device CE marking Disposal and recycling                                                                                                    | 7<br>7<br>8<br>8<br>9<br>9                   |
| Getting started Unpacking and checking the delivery Setting up the device Setting up an ergonomic video workstation Mounting the monitor base Adjusting height Adjusting the inclination Removing monitor base Connecting the device Connecting cables to the computer | 11<br>12<br>12<br>14<br>15<br>15<br>16<br>17 |
| Operation Switching the device on and off Notes on power management Changing the monitor settings Changing the monitor settings with the buttons of the control panel Changing the monitor settings using the OSD menu                                                 | 19<br>19<br>20<br>21<br>21<br>24             |
| Notes on ergonomic colour adjustment                                                                                                    | 29                                           |
| Troubleshooting                                                                                                    | 30                                           |
| Explanatory information about standard ISO 9241-307                                                                                                    | 32                                           |
| Technical specification  VESA-DDC-compatible VGA interface  Preset operating modes  Most frequent operating modes  SUB D port  DVI-D port  HDMI port                                                                                                    | 36                                           |

### Your LCD screen...

has a whole range of useful features and functions, e.g.:

- TFT display (Thin Film Transistor; active matrix)
- minimal space requirements thanks to slim casing
- optimum ergonomic characteristics (totally distortion-free, excellent picture definition and colour purity right into the corners)
- · high degree of brightness and good contrast
- high resolution (1920 x 1080)
- presentation of up to 16.7 million colours (in conjunction with an appropriate display adapter)
- automatic scanning of horizontal frequencies from 30 to 82 kHz and refresh rates (vertical frequencies) from 56 to 76 Hz (absolutely flicker-free)
- · Digital screen controller with microprocessor for storing 40 different display modes
- freely adjustable colour alignment for matching the screen colours to the colours of various input and output devices
- convenient operation via integrated OSD (On-Screen-display) menu
- VESA-DDC compatibility
- VESA-FPMPMI compatibility (Flat Panel Monitor Physical Mounting Interface) Mounting device for swivel arm or a similar accessory
- Plug&Play capability
- · Digital video inputs (DVI and HDMI) with HDCP
- · power management for reducing power consumption when the computer is not in use
- Compliance with the recommendations according to TCO 6.0
- · the monitor fulfills all GS ("Geprüfte Sicherheit", Certified Security) requirements.

This operating manual contains important information you require to start up and run your LCD monitor.

A graphics card (display adapter) with VGA interface or a digital display adapter with DVI interface or video signal source with HDMI interface is required to control the LCD monitor. The monitor processes the data supplied to it by the display adapter. The display adapter or the associated driver software is responsible for setting the modes (resolution and refresh rate).

When putting the monitor into operation for the first time, the screen display should be optimally adapted to the display adapter used and adjusted in accordance with your needs (see chapter "Changing the monitor settings", Page 21.

#### Target group

You don't need to be an "expert" to perform the operations described here. Nonetheless, it is important to always observe the safety notes given in the operating instructions for the computer and in this manual.

In the event of any problems, please contact your sales office or our Service Desk.

#### **Further information**

Details of how you set the resolution and refresh rate are provided in the documentation for your display adapter and the associated driver software.

For ergonomic reasons, we recommend a screen resolution of 1920 x 1080 pixels.

Because of the technology used (active matrix) an LCD monitor provides a totally flicker-free picture even with a refresh rate of 60 Hz.

### **Notational conventions**

| <u>^</u>    | Pay particular attention to text marked with this symbol. Failure to observe these warnings could pose a risk to health, damage the device or lead to loss of data. The warranty will be invalidated if the device becomes defective through failure to observe these warnings. |
|-------------|----------------------------------------------------------------------------------------------------|
| i           | Indicates important information for the proper use of the device.                                                                                                    |
| <b>&gt;</b> | Indicates an activity that must be performed                                                                                                    |
| <b>└</b> →  | Indicates a result                                                                                                    |
| This font   | indicates data entered using the keyboard in a program dialogue or at the command line, e.g. your password (Name123) or a command used to start a program (start.exe)                                                                                                    |
| This font   | indicates information that is displayed on the screen by a program, e.g.: Installation is complete.                                                                                                    |
| This font   | indicates                                                                                                    |
|             | <ul> <li>terms and texts used in a software interface, e.g.: Click on Save</li> <li>names of programs or files, e.g. Windows or setup.exe.</li> </ul>                                                                                                    |
| "This font" | indicates                                                                                                    |
|             | cross-references to another section, e.g. "Safety information"                                                                                                    |
|             | <ul> <li>cross-references to an external source, e.g. a web address: For more<br/>information, go to "http://www.fujitsu.com/fts/"</li> </ul>                                                                                                    |
|             | Names of CDs, DVDs and titles or designations of other materials, e.g.:     "CD/DVD Drivers & Utilities" or "Safety" Manual                                                                                                    |
| Key         | indicates a button on the monitor, e.g. MENU                                                                                                    |
| This font   | indicates terms and texts that are emphasised or highlighted, e.g.: Do not switch off the device                                                                                                    |

# Important notes

In this chapter you will find information regarding safety which it is essential to take note of when working with your device.

### Safety instructions

This device complies with the relevant safety regulations for data processing equipment, including electronic office machines for use in an office environment. If you have any questions about whether the device can be used in the intended environment, please contact your sales office or our Service Desk.

- The display surface of the device is sensitive to pressure and scratches. You should therefore
  be careful with the display surface in order to avoid lasting damage (scratches).
- If the device is brought into the installation site from a cold environment, condensation
  can form. Before operating the device, wait until it is absolutely dry and has reached
  approximately the same temperature as the installation site.
- When installing and operating the device, please observe the notes on environmental
  conditions in Chapter "Technical specification", Page 33 as well as the instructions in
  Chapter "Setting up an ergonomic video workstation", Page 12.
- · To ensure sufficient ventilation, the air inlet and outlet openings of the device must be kept clear.
- The device automatically sets itself to the correct voltage within the range from 100 V to 240 V.
   Make sure that the local mains voltage is neither higher nor lower than this range.
- Ensure that the power socket on the device and the mains outlet are freely accessible.
- The ON/OFF switch does not disconnect the monitor from the mains voltage. To disconnect fully from the mains supply, disconnect the power plug from the socket.
- The device is equipped with a power cable that complies with safety standards.
- Use the supplied power cable only.
- Lay the cables in such a way that they do not create a hazard (danger of tripping) and cannot be damaged. When connecting the device, observe the relevant notes in chapter "Connecting the device", Page 17.
- No data transfer cables should be connected or disconnected during a thunderstorm.
- Make sure that no objects (e.g. jewellery chains, paper clips, etc.) or liquids get inside the device (danger of electric shock, short circuit).
- The device is not waterproof! Never immerse the device in water and protect it from spray water (rain, sea water).
- In an emergency (e.g. damaged casing, operation controls or cables, penetration
  of liquids or foreign matter), switch off the device, disconnect the power plug
  and contact your sales outlet or our Service Desk.
- Repairs to the device must only be performed by qualified technicians. Unauthorised opening
  and incorrect repair may greatly endanger the user (electric shock, fire risk).
- Only use the screen resolution settings and refresh rates specified in chapter
   "Technical specification", Page are in any doubt, contact your sales outlet or our Help Desk.
- Use a screen saver with moving images and activate the power management for your monitor to prevent still images from "burning in".
- If you operate the device with the swivel arm or a similar accessory, it must not be turned by 180°.

- The device must only be operated in landscape mode (0°) and portrait mode (90°). The control buttons are located in the middle of the bottom of the monitor in landscape mode (0°) and at the left-hand side of the monitor in portrait mode (90°).
- Store this manual close to the device. If you pass the device on to third parties, you should pass this manual on with it.
- We recommend that you place your device on a durable, non-slip surface. In view
  of the many different finishes and varnishes used on furniture, it is possible that the
  feet of the device may mark the surface they stand on.
- To ensure sufficient ventilation, the air supply and air outlet openings of the monitor must never be blocked.
- The device must be connected to protective earth.
- To prevent possible hearing damage, do not listen at high volume levels for long periods.
- Warning for excessive sound pressure from earphones and headphones:
   Excessive sound pressure from earphones and headphones can cause hearing loss.
   Adjustment of the equalizer to maximum increases the earphones and headphones output voltage and therefore the sound pressure level.

#### Power cable

Use the supplied power cable only.

Use the following guidelines if it is necessary to replace the original cable set.

- The female/male receptacles of the cord set must meet IEC60320/CEE-22 requirements.
- The cable has to be HAR-certified or VDE-certified. The mark HAR or VDE will appear on the outer sheath.
- For devices which are mounted on a desk or table, type SVT or SJT cable sets may be used. For devices which sit on the floor, only SJT type cable sets may be used.
- The cable set must be selected according to the rated current for your device.
- If necessary, replace the original power cable with a regular grounded 3-core mains lead.

### Transporting the device

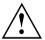

Transport all parts separately in their original packaging or in a packaging which protects them from knocks and jolts, to the new site.

Do not unpack them until all transportation manoeuvres are completed.

If the device is brought from a cold environment into the room where it will be used, condensation may occur. Before operating the device, wait until it is absolutely dry and has reached approximately the same temperature as the installation site.

### Cleaning the device

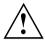

Switch off the device and unplug the power plug.

Do not clean any interior parts yourself, leave this job to a service technician.

Do not use any cleaning agents that contain abrasives or may corrode plastic.

Ensure that no liquid enters the device.

The display surface of the device is sensitive to pressure and scratches. Clean it only using a soft, slightly moistened cloth.

The surface of the casing can be cleaned with a dry cloth. If particularly dirty, use a cloth that has been moistened in mild domestic detergent and then carefully wrung out.

### **CE** marking

The shipped version of this device complies with the requirements of European Union directives 2004/108/EC "Electromagnetic compatibility", 2006/95/EC "Low voltage directive" and 2009/125/EC "Ecodesign Directive".

### Disposal and recycling

This device has been manufactured as far as possible from materials which can be recycled or disposed of in such a way that the environment is not damaged. The device may be taken back after use to be reused or recycled, provided that it is returned in a condition that befits its intended use. Any components not reclaimed will be disposed of in an environmentally acceptable manner.

The device must be disposed of in accordance with the local regulations for disposal of special waste.

If you have any questions on disposal, please contact your local sales office or our Service Desk, or contact one of the following directly:

| Germany                              | Belgium                    | Switzerland                                      |
|--------------------------------------|----------------------------|--------------------------------------------------|
| Fujitsu Technology Solutions         | RECUPEL                    | SWICO                                            |
| GmbH                                 | Boulevard Reyers, 80       | Schweizerischer                                  |
| Remarketing and Recycling            | B-1030 Brussels            | Wirtschaftsverband der Informations              |
| D-33106 Paderborn                    | Tel.: +32 2 / 706 86 16    | Kommunikations- und                              |
| Tel.: +49 5251 / 81 80 10            | Fax: +32 2 / 706 86 13     | Organisationstechnik                             |
| Fax: +49 5251 / 81 80 15             | E-Mail: info@recupel.be    | A list of the SWICO acceptance                   |
| "http://fujitsu.com/fts/remarketing" | "http://www.recupel.be"    | locations can be found at: "http://www.swico.ch" |
|                                      |                            | nttp://www.swico.cm                              |
| Asia                                 | USA                        |                                                  |
| Taiwan:                              | Fujitsu America, Inc.      |                                                  |
| Environmental Protection             | 1250E. Arques Avenue       |                                                  |
| Administration Executive Yuan R.O.C. | Sunnyvale, CA 94085 U.S.A. |                                                  |
| "http://recycle.epa.gov.tw"          | Phone No.: (408) 746-6000  |                                                  |

More information on this subject can be found on the Internet at "http://fujitsu.com/fts/recycling".

# **Getting started**

### Unpacking and checking the delivery

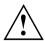

The display surface of the device is sensitive to pressure and scratches. Always hold the device by the casing!

The complete device package includes:

- · one monitor
- · one data cable (DVI)
- one data cable (VGA)
- · one USB cable
- · one audio cable
- · one power cable
- · one CD with software and documentation
- · one Warranty Booklet
- · one "Quick Start Guide" brochure
- · one "Safety" manual
- Unpack all the individual parts.
- ▶ Check the contents of the package for any visible damage caused during transport.
- ▶ Check whether the delivery conforms to the details in the delivery note.
- Should you discover that the delivery does not correspond to the delivery note, notify your local sales outlet immediately.

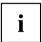

Do not discard the original packing material of the devices. You may need the packaging in the future if you need to transport your device.

# Setting up the device

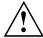

To ensure sufficient ventilation, the air inlet and outlet openings of the device must be kept clear.

#### Setting up an ergonomic video workstation

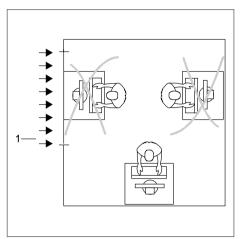

Do not position the video workstation opposite a window (1).

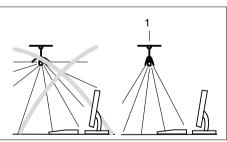

Position the monitor outside the reach of a light source (1).

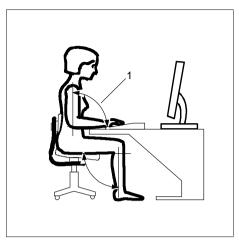

► Position the keyboard where it is easiest to reach (1).

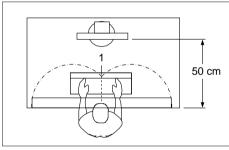

► Position the monitor so that the eye distance to the screen (1) is around 50 cm.

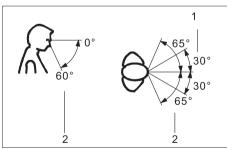

Position the monitor for optimum viewing (1). The monitor should under no circumstances fall outside the permissible viewing space (2).

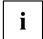

Depending on the situation, it may be advisable to use a swivel arm or a similar accessory (VESA FPMPMI), which are available from specialist dealers. For this purpose the monitor base must be removed beforehand as described in Chapter "Removing monitor base", Page 16.

### Mounting the monitor base

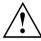

Do not remove the retaining splint before you have secured the base plate on the monitor and have brought it into operating position.

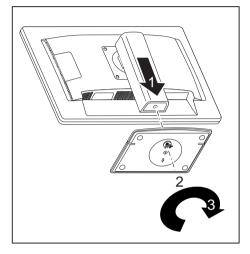

- ► Insert the base plate on the foot (1).
- ► Guide the screw through the opening (2).
- ► Secure the base plate with the screw (3).
- ▶ Place the monitor in operating position.

#### Adjusting height

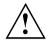

The height adjustment is fixed in the transport position.

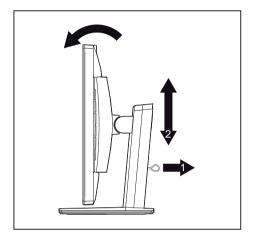

- ► To free the fixing, remove the locking pin on the flange (1).
- → The height of the monitor can be adjusted by approximately 130 mm.
- ► Grasp the monitor with both hands on the right and left edge of the casing and move it up or down (2).

### Adjusting the inclination

The inclination of the monitor can be adjusted by  $-3^{\circ}$  (forwards) and  $+35^{\circ}$  (backwards) from its vertical position.

► Hold the monitor with both hands on the left and right sides of the casing and move it to the desired angle.

#### Removing monitor base

Before you can use a swivel arm or a similar accessory, you must remove the monitor base.

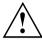

The display surface is susceptible to scratching!

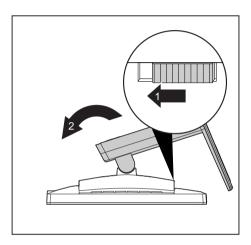

- Switch off the monitor and pull the power plug out of the power socket.
- Lay the monitor on its face on a soft surface.
- ▶ Disconnect all cables.
- Release the base stand by moving the slider in the direction of the arrow (1) and hold it while lifting the complete base stand up (2).

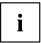

For instructions on how to mount the swivel arm or a similar accessory, please see the documentation for the swivel arm or a similar accessory.

#### Connecting the device

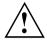

Please observe the safety information in "Important notes", Page 7.

CE conformance and optimum picture quality are guaranteed only if you use the data cables supplied.

- ▶ Switch off the monitor and the computer.
- Disconnect the power plug from the computer.

#### Connecting cables to the monitor

The data cables supplied have two 15-pin D-SUB connectors or two 24-pin DVI connectors for connection to the monitor and to the computer.

Information on the computer connections and interfaces is contained in the operating manual for the computer.

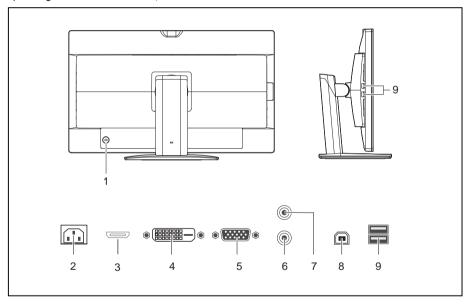

1 = Security slot for "Kensington Lock"

2 = Power connector

3 = HDMI socket

4 = DVI-D socket (DVI)

5 = D-SUB socket (VGA)

6 = AUDIO-IN socket

7 = AUDIO-OUT socket

8 = USB IN (Downstream)

9 = USB OUT (Upstream)

▶ Select the appropriate data cable for your computer.

Connect one of the connectors of the data cable to the D-SUB socket or the DVI-D socket or the HDMI socket of the monitor and secure the plug connection by tightening the retaining screws.

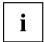

The monitor automatically detects the input when only one signal source is connected.

- Insert one plug of the audio line in the AUDIO IN socket on the monitor and make sure it is properly engaged.
- ▶ Plug the power cable supplied into the power connector of the monitor.
- ▶ Plug the supplied USB cable into the USB IN socket and the other end of the cable into a USB socket of the computer.

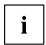

Connect the USB keyboard and USB mouse directly to the PC, as the USB connector socket of the monitor is switched off in energy-saving mode.

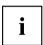

A lock (Kensington Lock) can be mounted in the security slot to protect the monitor against theft. A Kensington lock is not supplied with the monitor.

#### Connecting cables to the computer

Information on the computer connections and interfaces is contained in the operating manual for your computer.

- ► Connect the data cable to the (active) monitor port on the computer and secure the plug-in connection by tightening the safety screws.
- ▶ Insert the other plug of the audio cable in the audio output of the computer.
- ▶ Plug the power connector of the monitor into a properly grounded mains outlet.
- ▶ Plug the power connector of the computer into a properly grounded mains outlet.

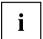

If your computer has two monitor ports ("onboard" screen controller and separate graphics card), the monitor port for the separate graphics card is active as standard.

# **Operation**

# Switching the device on and off

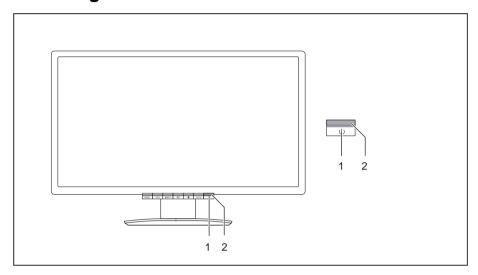

1 = Switch On/Off

2 = Power supply indicator

The colour of the LED indicator changes as follows:

| LED indicator     | Status                                                              |
|-------------------|---------------------------------------------------------------------|
| blue              | Monitor and computer are switched on (normal mode).                 |
| green             | Monitor and computer are switched on (ECO mode).                    |
| orange            | Monitor is not receiving a video signal or is in power saving mode. |
| does not light up | Monitor is switched off.                                            |

► Switch the device on again with the ON/OFF switch (1).

### Notes on power management

If your computer is equipped with power management (power-saving mode), the monitor can fully support this function. Here the monitor does not distinguish between the individual energy-saving modes of the computer (standby mode, suspend mode and OFF mode), as it is capable of immediately switching into the mode with the highest energy-saving effect.

| Stage                                                         | Operation       |                            | Power saving mode |
|---------------------------------------------------------------|-----------------|----------------------------|-------------------|
|                                                               | Normal          | ECO                        |                   |
| Power supply indicator                                        | Lights up blue  | Lights up green            | Lights up orange  |
| Display                                                       | Max. brightness | typ. 175 cd/m <sup>2</sup> | unlit             |
| Typical power consumption (without USB and audio) – B22T-7LED | 24 W            | 21 W                       | < 0.5 W           |
| Typical power consumption (without USB and audio) – B24T-7LED | 26 W            | 23 W                       | < 0.5 W           |

If the computer detects inactivity (no input) it sends an appropriate signal to the monitor to reduce the power consumption (power saving mode). The power indicator of the monitor changes colour to show the change in status. ECO mode is the preset factory default.

Once an input is made at the computer the screen contents are restored.

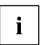

For detailed information on how energy-saving mode operates, please refer to the operating manual or technical manual of the computer.

### Changing the monitor settings

When putting the monitor into operation for the first time, the screen display should be optimally adapted to the display adapter used.

# Changing the monitor settings with the buttons of the control panel

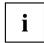

The buttons of the control panel have two functions. If the OSD menu is activated, a description of the current function of the buttons is displayed directly above the buttons at the edge of the screen. If the OSD menu is not activated, you can make the following settings directly:

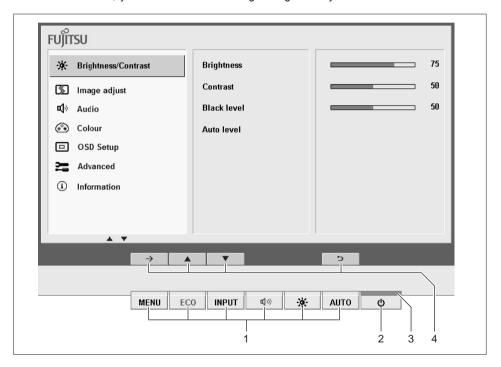

- 1 = Buttons for the OSD menu (On Screen Display)
- 2 = ON/OFF switch

- 3 = Power supply indicator
- 4 = Softkevs

#### Select OSD language

If one of the buttons is being pressed for the first time for the OSD menu, the selection screen for the language is displayed:

- ▶ Press the  $\boxed{\mathsf{ECO}}$  /  $\triangle$  or the  $\boxed{\mathsf{INPUT}}$  /  $\nabla$  button to select the required language.
- ▶ Press the MENU / ✓ button to confirm your entries or the AUTO / ★ button to cancel the process.

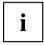

After selecting the OSD language for the first time, you can change it at any time in the OSD.

#### Performing auto-adjustment of the monitor

- ▶ Press the AUTO / ★ button for about 1 second.
- → The *Auto Processing* message appears

  Picture quality and position are set to optimum values for your system.

#### Selecting the input signal (D-SUB/DVI-D/HDMI)

- ▶ Press the INPUT /  $\nabla$  button to call up the *Input select* settings window.
- ► Press the ECO / △ or the INPUT / ▽ button to select the desired monitor connection (VGA, DVI or HDMI).
- ▶ Press the MENU / ✓ button to confirm your selection or the AUTO / ✗ button to cancel the process.

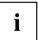

This setting window can also be called up when the OSD menu is locked.

#### Locking the OSD menu

The OSD menu can be locked to prevent accidental or unauthorised changes to the monitor settings.

- ► Press and hold the MENU / ✓ button for a few seconds while you switch on the monitor using the ON/OFF switch.
- → The message *OSD locked / unlocked* is displayed.

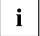

Please proceed in the same manner to release the locked OSD menu again.

#### Activate/deactivate ECO operating mode

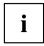

The power consumption of the device can be decreased by reducing the brightness of the picture.

- ▶ Press the ECO / △ button to switch the ECO operating mode on or off.
- → The message ECO Mode ein or ECO Mode off appears.

If the ECO operating mode is activated, the following OSD settings are changed:

Colour 6,500 K
Brightness reduced

After the ECO operating mode is switched off, the brightness previously set by the user is restored.

#### Locking the ON/OFF button

The ON/OFF switch can be locked to prevent accidental or unauthorised changes to the monitor settings.

- ▶ Press and hold the ECO / △ and INPUT / ▽ buttons at the same time for a few seconds.
- → The message *Power button locked / unlocked* is displayed.

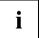

Proceed in the same way to release the locked ON/OFF switch again.

#### Changing the monitor settings using the OSD menu

With the buttons on the control panel, you can call up and use the integrated OSD (On-Screen Display) menu.

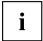

The English menu names are used in the following description (default setting).

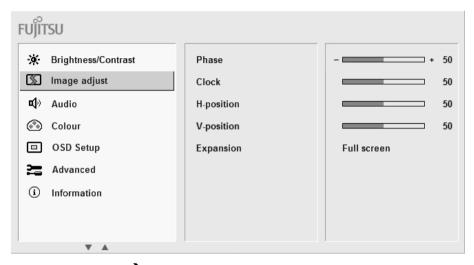

- ▶ Press the MENU → button to activate the OSD menu.
- The main menu appears, with icons for the setting functions.
   The first symbol, (Brightness/Contrast), is highlighted and the associated functions are visible in the right-hand menu field.
- ▶ Press the  $\boxed{\text{ECO}}$  /  $\triangle$  button or the  $\boxed{\text{INPUT}}$  /  $\nabla$  button to highlight another icon (e.g. *Image adjust*).
- ▶ Press the MENU / → button to select the highlighted icon.
- → The *Image adjust* settings window is displayed.
- ▶ Press the AUTO / 5 button to exit the main menu.

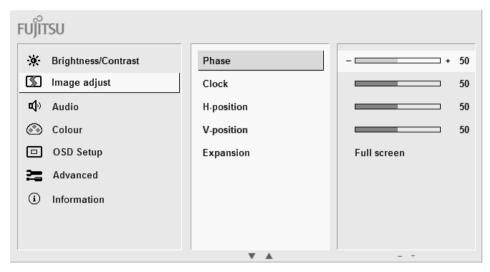

- ▶ Press the  $\boxed{\mathsf{ECO}}$  /  $\triangle$  button or the  $\boxed{\mathsf{INPUT}}$  /  $\nabla$  button to highlight another function.
- ▶ Press the MODE / + button or the 1/2 / button to change the setting.
- ▶ Press the  $\boxed{\mathsf{ECO}}$  /  $\triangle$  button or the  $\boxed{\mathsf{INPUT}}$  /  $\nabla$  button to highlight another function.
- ► Press the MENU / ✓ button to save the change or press the AUTO / ✗ button to exit the function without making any changes.

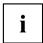

If you want to change other settings, select the corresponding function from the OSD main menu. All possible adjustments of the main menu are described in the following.

#### **OSD** menu functions

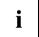

The OSD menu for analogue monitor operation is described below. During digital operation some functions are not available, as they are not required due to the digital transmission technology used.

#### Adjusting the brightness and contrast

| - <b>☆</b> - | Call up the Brightness/Contrast setting window                           |
|--------------|--------------------------------------------------------------------------|
| Brightness   | Set the brightness of the display                                        |
|              | With this function you change the brightness of the background lighting. |
| Contrast     | Set the contrast of the display                                          |
|              | With this function you modify the contrast of bright colour tones.       |
| Black level  | Set the brightness of the display                                        |
|              | With this function you modify the contrast of dark colour tones.         |
| Auto level   | Adjust the signal level                                                  |
|              | With this function you can automatically set the contrast.               |
|              | The function is executed with the ❖ button.                              |

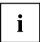

If the contrast is set too high, bright surfaces can no longer be distinguished from very bright surfaces. If the contrast is set too low, the maximum brightness will not be achieved.

#### Adjusting the picture size and position

| <b>S</b>   | Call the Image adjust setting window                                                        |
|------------|---------------------------------------------------------------------------------------------|
| Phase      | Eliminate picture disturbance                                                               |
|            | With this function you fine-tune your monitor to eliminate picture disturbance.             |
| Clock      | Set synchronisation                                                                         |
|            | With this function you adjust the picture width to eliminate vertical picture disturbances. |
| H-Position | Adjust the horizontal position                                                              |
|            | With this function you move the picture to the left or to the right.                        |
| V-Position | Adjust the vertical position                                                                |
|            | With this function you move the picture up or down.                                         |
| Expansion  | Adjust the picture size                                                                     |
|            | Full screen = selection of full screen mode                                                 |
|            | <i>Keep aspect</i> = maximum picture size without distortion                                |

#### Adjusting the volume

| <b>d</b> )) | Call the Audio setting window                                |
|-------------|--------------------------------------------------------------|
| Volume      | Set the volume for playback with the integrated loudspeakers |
| Mute        | Switch the loudspeakers off or on                            |

### Setting colour temperature and colours

| <b>•••</b> | Call the Colour setting window                                                                                                    |
|------------|----------------------------------------------------------------------------------------------------|
|            | Select the colour temperature                                                                                                    |
|            | The "warmth" of the screen colours is set using the colour temperature. The colour temperature is measured in K (= Kelvin). You can choose between sRGB, 6500 K, 7500 K, 9300 K, Native and Custom Colour. |
|            | In the user-defined setting you can change the colour ratios of the basic colours (red, green, blue) as required.                                                                                          |

### Adjusting the display of the OSD menu

|              | Calling the OSD Setup adjustment window                                                         |
|--------------|-------------------------------------------------------------------------------------------------|
| Language     | Selecting the language for the OSD menu                                                         |
|              | With this function you select the language for the OSD menu.                                    |
|              | The default setting is English.                                                                 |
| OSD Timeout  | Setting the display duration of the OSD menu                                                    |
|              | With this function you can select a value from 10 to 120 seconds.                               |
|              | If the set time expires without a setting being made, the OSD menu is automatically hidden.     |
| OSD Rotation | With this function you switch the OSD menu from portrait mode to landscape mode and vice versa. |
|              | On = The OSD menu is displayed in portrait mode.                                                |
|              | Off = The OSD menu is displayed in landscape mode.                                              |

### Setting functions in the Advanced menu

| =              | Call up the Advanced setting window                                                                                                    |
|----------------|----------------------------------------------------------------------------------------------------|
| Input select   | Selecting the input signal                                                                                                    |
|                | This function allows you to switch the monitor from analogue to digital mode and vice versa, when several signal sources are connected. |
|                | This requires that the graphic card used supports this function.                                                                        |
| DDC-CI         | Activation/deactivation of the DDC-CI                                                                                                   |
|                | On = The DDC-CI function is enabled (standard setting)                                                                                  |
|                | Off = The DDC-CI function is disabled                                                                                                   |
| ACR            | Enable/disable ACR function                                                                                                    |
|                | On = The ACR function is enabled                                                                                                    |
|                | Off = The ACR function is disabled (default setting)                                                                                    |
| Factory Recall | Activating the factory settings                                                                                                    |
|                | With this function all settings are reset to the factory settings without prompting for confirmation.                                   |
|                | Press the button to activate the function. The message Auto Processing is displayed.                                                    |

### **Displaying information**

| 0 | Call the Information setting window                                                                  |
|---|----------------------------------------------------------------------------------------------------|
|   | This function displays the model designation, serial number, resolution, H/V frequency and ECO mode. |

# Notes on ergonomic colour adjustment

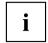

If you select colours for the monitor in your application programmes, take note of the information below.

The primary colours blue and red on a dark background do not produce the minimum required contrast of 3:1 and are therefore not suitable for continuous text and data entry.

When using several colours for characters and background and giving the primary colours full modulation, you can obtain very suitable colour combinations (see the following table):

| Background | und Characters |       |        |      |      |       |        |     |
|------------|----------------|-------|--------|------|------|-------|--------|-----|
|            | black          | white | purple | blue | cyan | green | yellow | red |
| black      |                | +     | +      | -    | +    | +     | +      | -   |
| white      | +              |       | +      | +    | -    | -     | -      | +   |
| purple     | +              | +     |        | -    | -    | -     | -      | -   |
| blue       | -              | +     | -      |      | +    | -     | +      | -   |
| cyan       | +              | -     | -      | +    |      | -     | -      | -   |
| green      | +              | -     | -      | +    | -    |       | -      | -   |
| yellow     | +              | -     | +      | +    | -    | -     |        | +   |
| red        | -              | +     | -      | -    | -    | -     | +      |     |

- + Colour combination very suitable
- Colour combination not suitable because colour hues are too close together, thin characters are not identifiable or rigorous focusing is demanded of the human eye.

# **Troubleshooting**

Should an error occur, first check the following points. If the distortion is still not eliminated, the monitor should, if possible, be checked on another computer.

If you cannot solve the problem, please contact our Service Desk.

| Having this problem?                                                                 | Check the following points:                                                                                                    |
|--------------------------------------------------------------------------------------|----------------------------------------------------------------------------------------------------|
| No screen display                                                                    | ► Check whether the power cable on the                                                                                                    |
| Power indicator does not light up                                                    | monitor is connected correctly.                                                                                                    |
|                                                                                      | Check whether the computer is switched on.                                                                                                 |
| No screen display                                                                    | ► Check whether the computer is switched on.                                                                                               |
| Power indicator is lit                                                               | Check whether the data cable for the<br>monitor is correctly attached to the monitor<br>port on the computer.                              |
|                                                                                      | Press any key on the computer keyboard.<br>The computer may be in power saving<br>mode.                                                    |
|                                                                                      | ► Alter the brightness and/or contrast until you get a picture.                                                                            |
| Message: No Signal                                                                   | Check whether the data cable for the<br>monitor is correctly attached to the monitor<br>port on the computer.                              |
|                                                                                      | ► Check whether the computer is switched on.                                                                                               |
| Message: Frequency out of range:<br>## kHz / ## Hz<br>Please change the display mode | The input signal (horizontal frequency and refresh rate) at the displayed input does not correspond to the technical data for the monitor. |
| to 1920 x 1080 with 60 Hz                                                            | Adjust the video frequency range using the<br>computer software (see documentation for<br>the computer or display adapter).                |
|                                                                                      | Set a different screen resolution using the<br>computer software (see documentation for<br>the computer or display adapter).               |
| Picture position not correct                                                         | The monitor recognises an undefined mode (see chapter <u>"Technical specification", Page 33</u> ).                                         |
|                                                                                      | ► Press the AUTO button to conduct the auto-adjustment of the screen.                                                                      |
| Picture is shaking                                                                   | Check whether the data cable for the<br>monitor is correctly attached to the monitor<br>port on the computer.                              |
|                                                                                      | Press the AUTO button to conduct the<br>auto-adjustment of the screen.                                                                     |
| Picture is wrongly adjusted                                                          | ► Run the <i>Factory Recall</i> function in the OSD menu.                                                                                  |
|                                                                                      | The Auto Processing message appears.                                                                                                    |

| Having this problem?                                   | Check the following points:                                                                                                    |
|--------------------------------------------------------|----------------------------------------------------------------------------------------------------|
| Picture disturbances (vertical lines)                  | Press the AUTO button to conduct the<br>auto-adjustment of the screen.                                                                            |
| Picture disturbances (horizontal lines, picture noise) | Press the AUTO button to conduct the<br>auto-adjustment of the screen.                                                                            |
| The screen becomes darker                              | The background lighting has a limited lifetime. If your monitor display should become too dark, the background lighting will have to be replaced. |
|                                                        | ► Contact our Service Desk.                                                                                                    |

# **Explanatory information about standard ISO 9241-307**

#### Permanently unlit or lit pixels

Today's production techniques cannot guarantee an absolutely fault-free screen display. Depending on the total number of pixels (resolution), there may be a few constantly lit or unlit pixels or subpixels.

| Pixel    | A pixel consists of 3 subpixels, normally red, green and blue. A pixel is the smallest element that can be generated by complete functionality of the display. |
|----------|----------------------------------------------------------------------------------------------------|
| Subpixel | A subpixel is a separately addressable internal structure within a pixel that enhances the pixel function.                                                     |

The maximum permitted number of faulty pixels is stipulated in the international standard ISO 9241-307. In accordance with standard ISO 9241-3, LCD monitors by Fujitsu comply with Class II for low resolutions and Class I for resolutions of 1680 x 1050 (1764000 pixel) and higher.

#### Examples:

A flat-screen monitor with a resolution of 1280 x 1024 has 1280 x 1024 = 1310720 pixels. Each pixel consists of three subpixels (red, green and blue), so there are almost 3.9 million subpixels in total. According to ISO 9241-3 (Class II), a maximum of 3 lit and 3 unlit pixels plus 7 lit or 13 unlit subpixels, or a corresponding combination, may be faulty (1 lit subpixel counts as two unlit subpixels).

A flat-screen monitor with a resolution of 1920 x 1080 has 1920 x 1080 = 2073600 pixels. Each pixel consists of three subpixels (red, green and blue), so there are almost 6.2 million subpixels in total. According to ISO 9241-3 (Class I), a maximum of 2 lit and 2 unlit pixels plus 5 lit or 10 unlit subpixels, or a corresponding combination, may be faulty (1 lit subpixel counts as two unlit subpixels).

# **Technical specification**

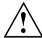

Condensation is not permitted, neither in the rated range of operation nor in the limit range of operation.

|                                               |                    | B22T-7 LED<br>proGREEN                                    | B24T-7 LED proGREEN                                       |
|-----------------------------------------------|--------------------|-----------------------------------------------------------|-----------------------------------------------------------|
| Dimensions and weig                           | ht                 |                                                           |                                                           |
| Visible diagonals                             |                    | 54.6 cm                                                   | 60.97 cm                                                  |
| Dot pitch                                     |                    | 0.2479 mm                                                 | 0.2767 mm                                                 |
| Image size                                    | Width              | 476.1 mm                                                  | 531.4 mm                                                  |
|                                               | Height             | 267.8 mm                                                  | 299.0 mm                                                  |
| Maximum resolution                            |                    | 1920 x 1080                                               | 1920 x 1080                                               |
| Dimensions incl.                              | Width              | 516 mm                                                    | 571.72 mm                                                 |
| monitor base                                  | Height             | 339.25 mm                                                 | 362.63 mm                                                 |
|                                               | Depth              | 203.98 mm                                                 | 203.98 mm                                                 |
| Weight (without packag                        | ing)               | approx. 5.75 kg                                           | approx. 6.075 kg                                          |
| Storable display modes                        | i e                | 40                                                        | 40                                                        |
| Pixel error classes according to ISO 9241-307 | Class              | I                                                         | 1                                                         |
| Electrical data                               |                    |                                                           |                                                           |
| Video                                         | Analog             | positive, 0.7 $V_{ss},75\;\Omega$                         | positive, 0.7 $V_{ss},75\;\Omega$                         |
|                                               | Digital            | DVI-D/HDMI with<br>HDCP                                   | DVI-D/HDMI with<br>HDCP                                   |
| Synchronisation                               |                    | Separate Sync. TTL, positive or negative                  | Separate Sync. TTL, positive or negative                  |
| Horizontal frequency                          |                    | 15 kHz 82 kHz (multi-scanning)                            | 15 kHz 82 kHz<br>(multi-scanning)                         |
| Refresh rate                                  |                    | 49 Hz 76 Hz                                               | 49 Hz 76 Hz                                               |
| Maximum pixel rate                            |                    | 165 MHz                                                   | 165 MHz                                                   |
| Power supply                                  |                    | Switches automatically<br>100 V – 240 V,<br>50 Hz – 60 Hz | Switches automatically<br>100 V – 240 V,<br>50 Hz – 60 Hz |
| Typical power                                 | Normal operation   | 24 W                                                      | 26 W                                                      |
| consumption                                   | ECO operating mode | 23 W                                                      | 23 W                                                      |
| (excluding audio, USB)                        | Power saving mode  | < 0.5 W                                                   | < 0.5 W                                                   |
| Sound output                                  |                    | 1.5 W left; 1.5 W right                                   | 1.5 W left; 1.5 W right                                   |

#### **Environmental conditions**

Environment class 3K2, DIN IEC 721

Rated range of operation 15  $^{\circ}$ C .... 35  $^{\circ}$ C Humidity 20  $^{\circ}$  .... 85  $^{\circ}$ C limit range of operation 5  $^{\circ}$ C .... 35  $^{\circ}$ C Humidity 15  $^{\circ}$  .... 85  $^{\circ}$ 

### VESA-DDC-compatible VGA interface

Your monitor is equipped with a VESA-DDC-compatible VGA interface. VESA-DDC (Video Electronics Standard Association, Display Data Channel) is used as the communications interface between the monitor and the computer. If the computer is equipped with a VESA-DDC-compatible VGA interface, it can automatically read the data for ensuring optimum operation from the monitor and select the appropriate settings.

### Preset operating modes

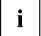

The picture position and size have been set to optimum values at the factory for the operating modes listed above. Depending on the display adapter used, it may be necessary to adjust the picture position and size. In this case, you can change and save the settings (see chapter "Changing the monitor settings", Page 21).

For ergonomic reasons, a screen resolution of 1920 x 1080 pixels is recommended. Because of the technology used (active matrix), an LCD monitor provides a totally flicker-free picture, even with a refresh rate of 60 Hz.

#### Most frequent operating modes

| Horizontal frequency | Refresh rate | Screen resolution |
|----------------------|--------------|-------------------|
| 31.5 kHz             | 70 Hz        | 720 x 400         |
| 31.5 kHz             | 60 Hz        | 640 x 480         |
| 37.5 kHz             | 75 Hz        | 640 x 480         |
| 37.9 kHz             | 60 Hz        | 800 x 600         |
| 46.9 kHz             | 75 Hz        | 800 x 600         |
| 48.4 kHz             | 60 Hz        | 1024 x 768        |
| 55.4 kHz             | 60 Hz        | 1440 x 900        |
| 60.0 kHz             | 75 Hz        | 1024 x 768        |
| 64.0 kHz             | 60 Hz        | 1280 x 1024       |
| 65.0 kHz             | 60 Hz        | 1680 x 1050       |
| 67.6 kHz             | 60 Hz        | 1920 x 1080       |
| 74.0 kHz             | 60 Hz        | 1920 x 1200       |
| 80.0 kHz             | 75 Hz        | 1280 x 1024       |

# SUB D port

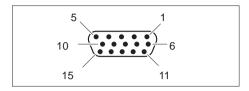

| Pin | Meaning            |
|-----|--------------------|
| 1   | Video input red    |
| 2   | Video input green  |
| 3   | Video input blue   |
| 4   | Ground             |
| 5   | Ground             |
| 6   | Video ground red   |
| 7   | Video ground green |
| 8   | Video ground blue  |
| 9   | +5 V (DDC)         |
| 10  | Sync. ground       |
| 11  | Ground             |
| 12  | DDC Data           |
| 13  | H. sync            |
| 14  | V. sync            |
| 15  | DDC Clock          |

# **DVI-D** port

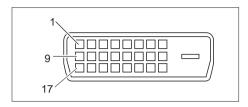

| Pin | Meaning              |
|-----|----------------------|
| 1   | TMDS Data2-          |
| 2   | TMDS Data2+          |
| 3   | TMDS Data 2/4 Shield |
| 4   | not connected        |
| 5   | not connected        |
| 6   | DDC Clock            |
| 7   | DDC Data             |
| 8   | Analog Vertical Sync |
| 9   | TMDS Data1-          |
| 10  | TMDS Data1+          |
| 11  | TMDS Data 1/3 Shield |
| 12  | not connected        |
| 13  | not connected        |
| 14  | +5V Power            |
| 15  | Earth                |
| 16  | Hot Plug Detect      |
| 17  | TMDS Data0-          |
| 18  | TMDS Data0+          |
| 19  | TMDS Data 0/5 Shield |
| 20  | not connected        |
| 21  | not connected        |
| 22  | TMDS Clock Shield    |
| 23  | TMDS Clock+          |
| 24  | TMDS Clock-          |

# **HDMI** port

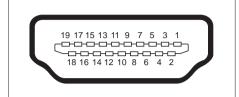

| Pin | Meaning           |
|-----|-------------------|
| 1   | TMDS Data2+       |
| 2   | TMDS Data2 Shield |
| 3   | TMDS Data2-       |
| 4   | TMDS Data1+       |
| 5   | TMDS Data1 Shield |
| 6   | TMDS Data1-       |
| 7   | TMDS Data0+       |
| 8   | TMDS Data0 Shield |
| 9   | TMDS Data0-       |
| 10  | TMDS Clock+       |
| 11  | TMDS Clock Shield |
| 12  | TMDS Clock-       |
| 13  | CEC               |
| 14  | N.C.              |
| 15  | SCL               |
| 16  | SDA               |
| 17  | DDC/CEC Ground    |
| 18  | +5 V Power        |
| 19  | Hot plug detect   |